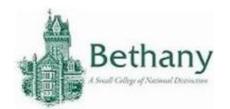

## Windows 10 Connecting to the Wireless Network

The following instructions will guide you to connect your Windows 10 device to BC WiFi.

1. Once logged into your computer, navigate to the bottom right of your screen. There should be a clear or greyed out, wireless icon of indicator bars with a star above. Click the wireless icon.

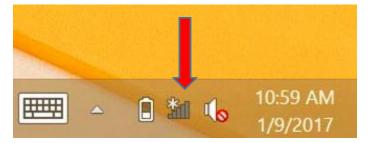

2. The available WiFi options should appear. Choose "BC-Wireless" "BC-Guest". Choose the network, ensure "Connect Automatically" is checked, and sign in.

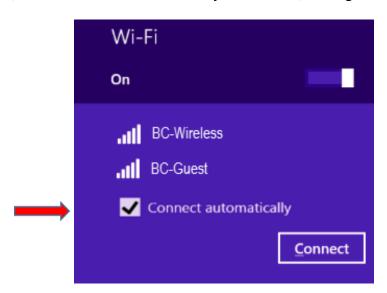

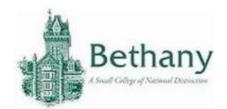

## Windows 10 Connecting to the Wireless Network

3. Sign in with your BC Username and Password.

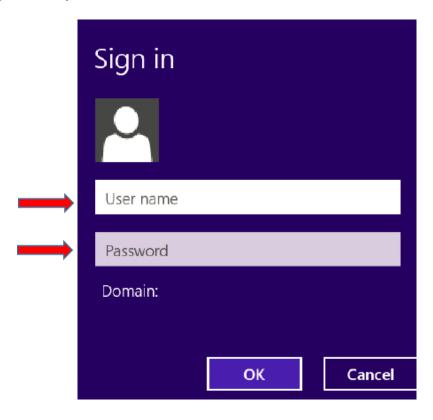

4. If you have successfully connected, the status will change to "Connected" and the wireless icon in the lower right toolbar will change from empty (grey) to filled (white) depending on how strong the signal is.

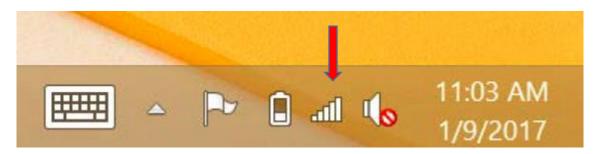

Please contact the IT help desk for assistance.

304-829-7349 | help@bethanywv.edu